## **SportScience** Quick Start Guide For Trackers

**Download SportScience App For iOS** 

**Download SportScience App For Android** 

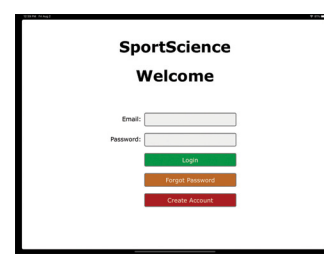

**Teams** Vour Team

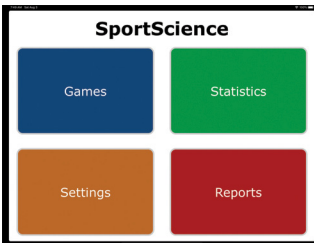

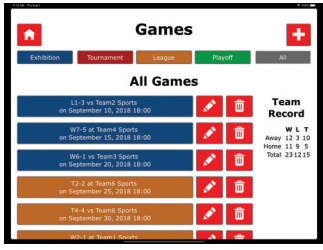

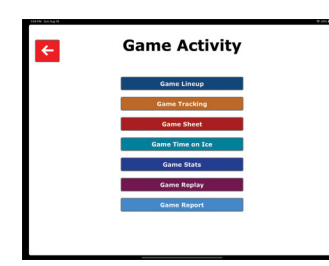

When you open the App you will be greeted by the Welcome screen.

- 1. Login with the credentials you received in the welcome email.
- 2. The first time you login you will be taken to the Teams Page. Select the team you want to use.

At this point the app will synchronize the data for the selected team.

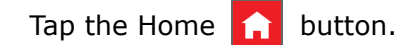

3. Tap the Games button.

4. Tap the game you wish to track. If you do not see the game, use the filter buttons at the top of the screen. (Exhibition, Tournament, League, Playoff and All)

Note: "Exhibition", "Tournament", "League" and "Playoff" buttons show only future games.

"All" button shows previous as well as future games.

The first time you tap a game to track, the "Game Lineup" page will appear where you can set up your lineup for that game.

Subsequent taps on a game will go directly to the "Game Activity" screen.

5. Select Players and tap the Done  $\sqrt{\phantom{a}}$  button when complete.

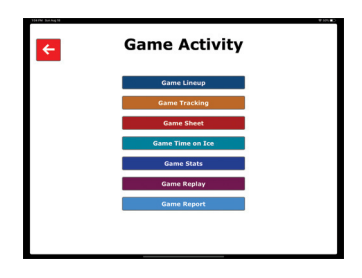

6. Tap the "Game Tracking" button to enter the "Tracking" screen.

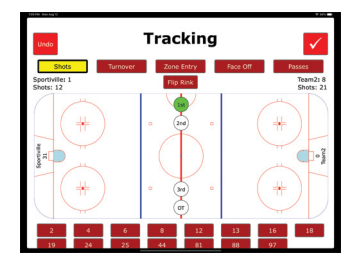

- 7. Select, from the trackers across the top, to begin tracking.
	- (Shots, Turnovers, Zone Entries, Face Offs and Passes)

Depending on your coach's preferences, you may need to do the following:

- tap the player
- tap the stat (on the rink)
- tap the result (only for the "Shots" tracker)
- When done tracking the game, tap the Done  $\sqrt{\ }$  button, which takes you back to Game Activity.
- Optional: Enter the game data from the official game sheet by tapping the "Game Sheet" button, found on the "Game Activity" screen.
- a) To enter a goal, tap the respective "Goal" button under the team name and enter the details
- b) To add a penalty, tap the respective "Penalty" button under the team name and enter the details
- c) Repeat until all game details have been entered
- d) To edit or remove an item, tap it in the table
- e) When done, tap the checkmark button to return to the "Game Sheet" screen.

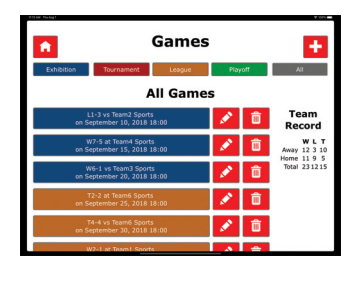

8. Tap the Back  $\leftarrow$  button to return to the "Games" page.

The SportScience App synchronizes with the server on the "Home" and "Games" screens assuming you have an internet connection.